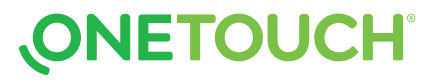

# OneTouch Verio Reflect® Kurzanleitung

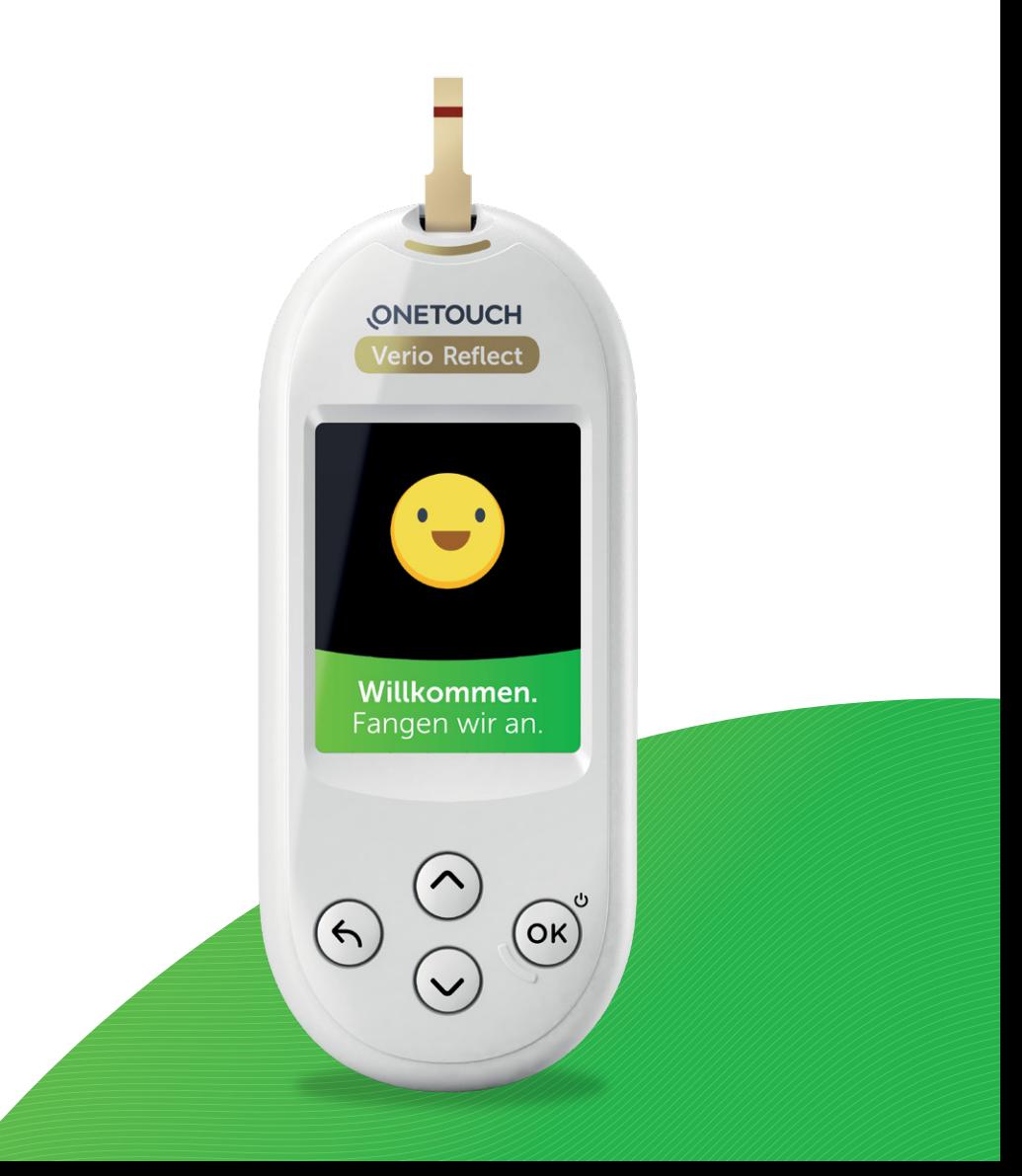

# So schalten Sie das Messgerät ein:

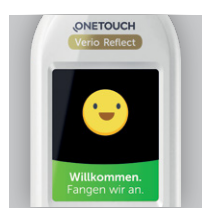

# Schritt 1

Drücken Sie zum Einschalten des Messgerätes eine Meldung angezeigt, die OK-Taste und halten Sie sie gedrückt, bis der Begrüßungsbildschirm angezeigt wird. Lassen Sie die Taste anschließend los. Das Messgerät lässt sich auch einschalten, indem Sie einen Teststreifen einführen.

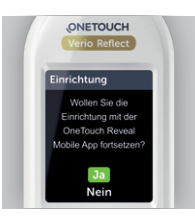

# Schritt 2

Auf dem Messgerät wird in der Sie gefragt werden, ob Sie die Ersteinrichtung mit der OneTouch RevealTM App vornehmen möchten.

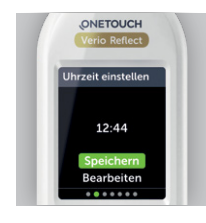

# Schritt 3

Sie werden zur Eingabe von Sprache, Uhrzeit und Datum aufgefordert. Markieren Sie die Elemente durch Drücken der Pfeiltasten und speichern Sie Ihre Eingabe durch Drücken der OK-Taste.

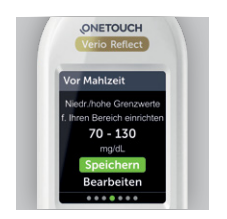

# Schritt 4

Sie können auch Ihre Bereichsgrenzen, Ihr tägliches Testziel und Ihren 90-Tage-Zieldurchschnitt eingeben.<sup>\*</sup>

# So führen Sie einen Bluttest durch:

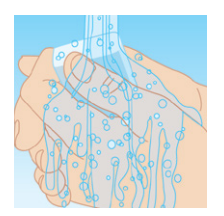

# Schritt 1

Waschen Sie Ihre Hände mit warmem Wasser und Seife und trocknen Sie sie sorgfältig ab.

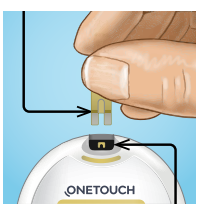

# Schritt 2

Schalten Sie das Messgerät ein, indem Sie einen Teststreifen in den Teststreifeneinschub einführen. Die goldene Seite des Teststreifens muss dabei nach oben zeigen und die beiden silbernen Zinken müssen in den Teststreifeneinschub eingeführt werden.

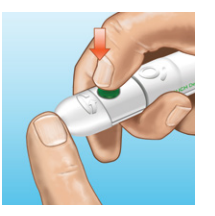

Schritt 3

Justieren Sie die Tiefeneinstellung an der Stechhilfe. Punktieren Sie Ihren Finger, indem Sie das Gerät fest an die Seite Ihres Fingers halten.\*\*

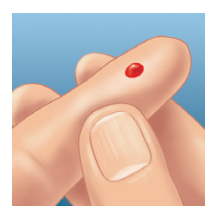

# Schritt 4

Drücken Sie den Auslöseknopf. Entfernen Sie die Stechhilfe von Ihrem Finger. Drücken Sie sanft auf Ihren Finger, bis ein Bluttropfen erscheint.

\*Besprechen Sie unbedingt mit dem medizinischen Fachpersonal, das Sie betreut, welche Einstellungen für Sie richtig sind.

\*\*Nutzen Sie für jede Messung eine neue, sterile Lanzette.

Die Wortmarke Bluetooth® und die entsprechenden Logos sind eingetragene Schutzmarken von Bluetooth SIG, Inc., und jede Verwendung dieser Marken durch LifeScan Scotland Ltd. erfolgt unter Lizenz. Weitere Marken und Handelsnamen sind Eigentum der jeweiligen Inhaber.

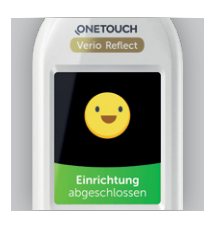

Schritt 5 Auf dem Bildschirm wird Einrichtung abgeschlossen angezeigt. Ihr Messgerät ist nun betriebsbereit.

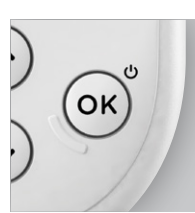

### Schritt 6

Drücken Sie zum Ausschalten des Messgerätes die OK-Taste und halten Sie sie einige Sekunden gedrückt, bis das Gerät ausgeschaltet ist. Sie können es auch ausschalten, indem Sie den Teststreifen entfernen oder es zwei Minuten inaktiv lassen.

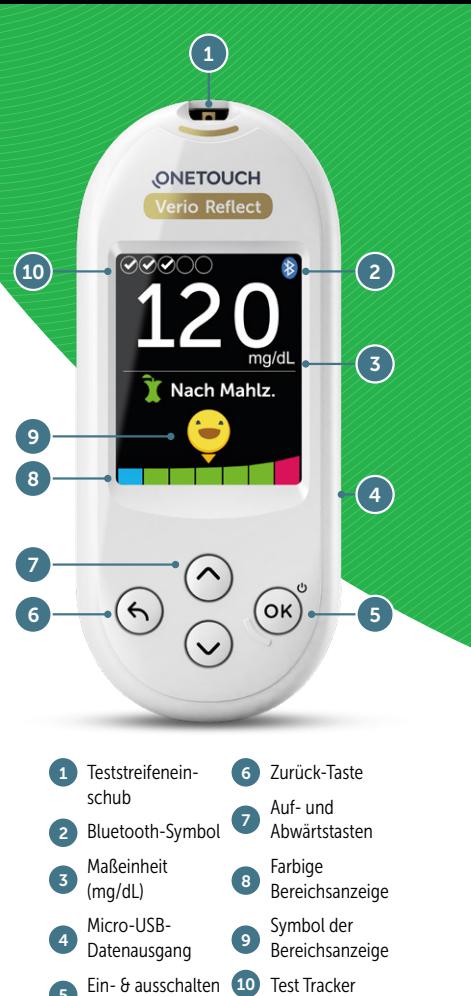

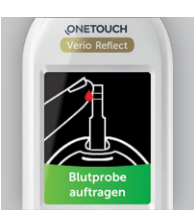

# Schritt 5

Tragen Sie den Bluttropfen auf den Teststreifen auf (egal an welcher Seite). Halten Sie das Messgerät leicht schräg und führen Sie den goldenen Kanal im Teststreifen zum Bluttropfen.

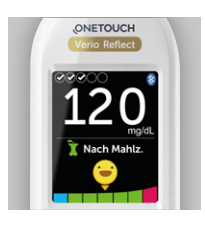

#### Schritt 6

Das Messgerät teilt Ihnen sofort mit, ob das aktuelle Ergebnis in, über oder unter Ihren Grenzbereichen liegt. Außerdem zeigt es an, ob sich der Wert dem oberen oder unteren Grenzwert Ihres Zielbereiches nähert.

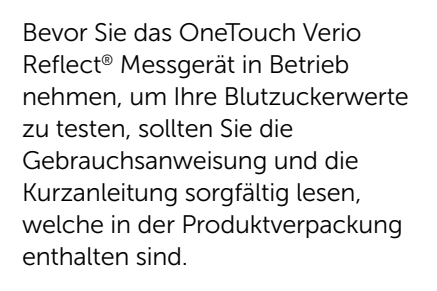

/ OK-Taste

5

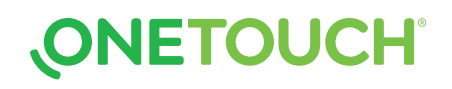

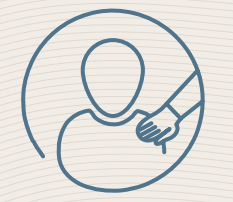

Der Blutzucker-Mentor bietet personalisierte Empfehlungen, schafft Verständnis und stärkt die Motivation, damit Sie auf Ihre aktuellen Werte reagieren und Überund Unterzuckerungen vermeiden können.\*

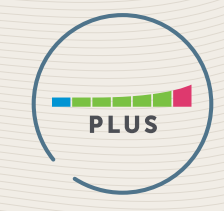

Die dynamische ColourSure® Plus Bereichsanzeige macht Sie darauf aufmerksam, wenn sich Ihr Blutzucker einem der Grenzwerte annähert, damit Sie reagieren und somit Überund Unterzuckerungen vermeiden können.\*\*

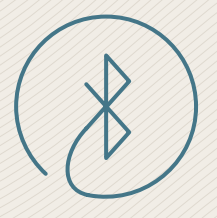

Anbindung an OneTouch Reveal™, eine der am häufigsten heruntergeladenen Diabetes-Apps der  $M$ elt $**$ 

Kostenlos herunterladen:

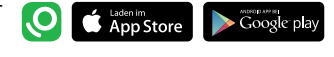

Besuchen Sie OneTouch.at oder kontaktieren Sie den OneTouch® Kundenservice

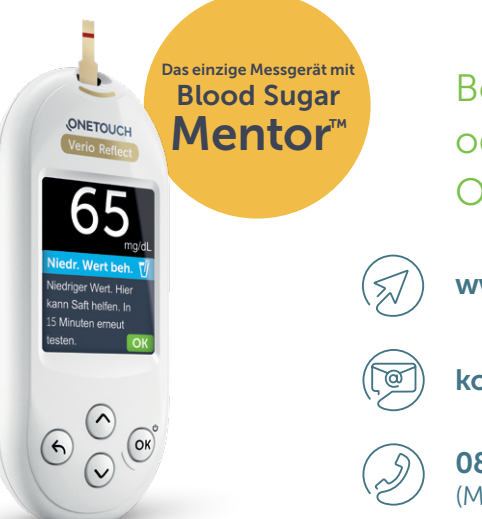

www.OneTouch.at

kontakt.at@onetouch.com

0800-244 245 (Mo.-Fr. 08:00-17:00 Uhr)

Treffen Sie keine unmittelbaren Behandlungsentscheidungen nur anhand der Bereichsanzeige. Behandlungsentscheidungen müssen sich nach dem absoluten gemessenen Wert und den ärztlichen Empfehlungen richten und dürfen nicht allein danach getroffen werden, in welchem Bereich das Messergebnis liegt.

\* Sprechen Sie unbedingt mit Ihrem medizinischen Fachpersonal, bevor Sie Ihren Diabetesbehandlungsplan verändern.

\*\* Die festgelegten Bereichsgrenzen im OneTouch Verio Reflect® Messgerät finden Anwendung auf alle Blutzuckermesswerte. Inbegriffen sind Tests vor und nach der Mahlzeit, Medikationen und sonstige Aktivitäten, die einen Effekt auf den Blutzucker haben könnten. Patienten sind dazu aufgerufen, Rücksprache mit ihrem medizinischen Fachpersonal zu halten, welche oberen und unteren Bereichsgrenzen richtig für Sie sind.

\*\*\* Marktdaten zur Research2Guidance Diabetes-App, Q1 - Q4, 2017.

iOS ist eine in den USA und anderen Ländern eingetragene Marke der Apple Inc. App Store<sup>sM</sup> ist eine Servicemarke der Apple Inc. Android™ und Google Play sind Marken der Google Inc.

© 2021 LifeScan IP Holdings, LLC – AT-VRF-2100026